### **UAConnect Knowledge Center**

## Scheduling a Query

This document provides instructions to schedule an existing query to run at a specific day and time. Instructions are also included on how to cancel, hold and restart a scheduled query.

#### Creating the Schedule

- 1. Click the Schedule link in the Query search grid for the query you wish to schedule.
- 2. Select your Run Control ID from the Search Results or create a new one by entering the name in the Run Control ID field. Check with your supervisor to see if there are established naming conventions for your office.

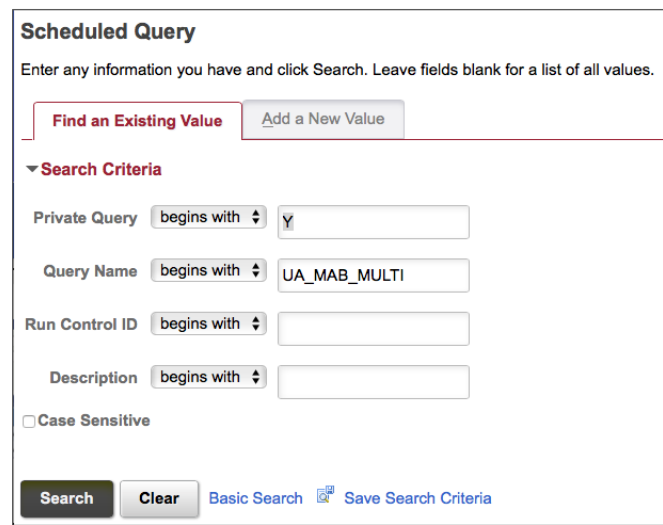

- 3. Click Add.
- 4. If your query contains one or more Run-Time Prompts, you must provide the value for that prompt field.

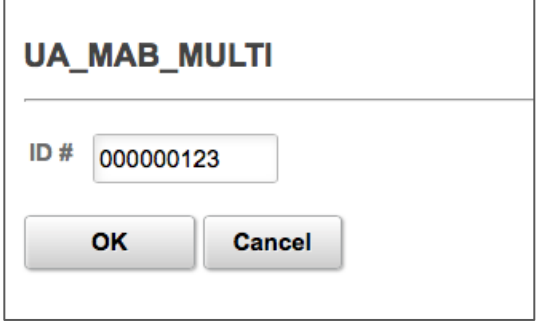

## **UAConnect Knowledge Center**

- 5. Click OK when complete.
- 6. In the Process Scheduler Request page click the Recurrence drop-down menu and select the recurring time intervals for the process to run.

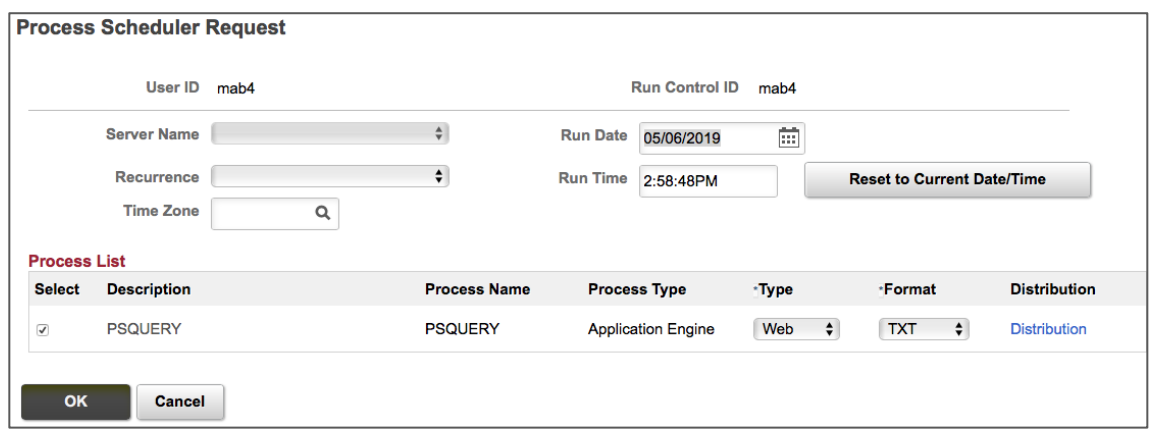

For example, to run a process every weekday at 5 p.m., select the predefined recurrence definition M-F at 5pm.

- 7. Click the Type drop-down menu and select the type of report you wish to receive, and the Format drop-down menu to select the format of the report.
- 8. The distribution detail automatically includes the query owner. To add additional users, click the Plus (+) button and enter the user ID for each person added to the distribution list.

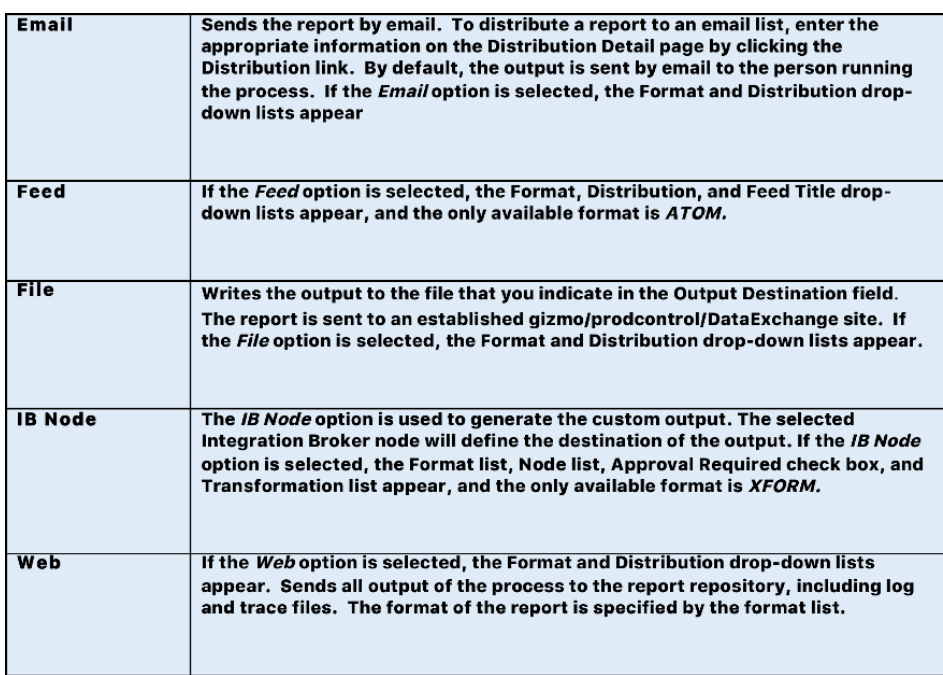

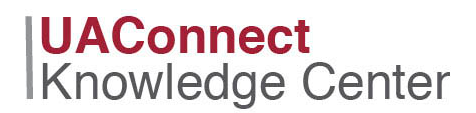

9. Click OK if all entries are correct.

#### Cancelling the Schedule

- 1. Click the check box in the **Select** column for the query you wish to cancel.
- 2. Click the Details link for the selected query.
- 3. On the Process Detail page click the Cancel Request radio button in the Update Process section and click OK.
- 4. You are returned to the **Process List** page where the selected query now shows the new Run Status.
- 5. Click **Save** to complete the process.

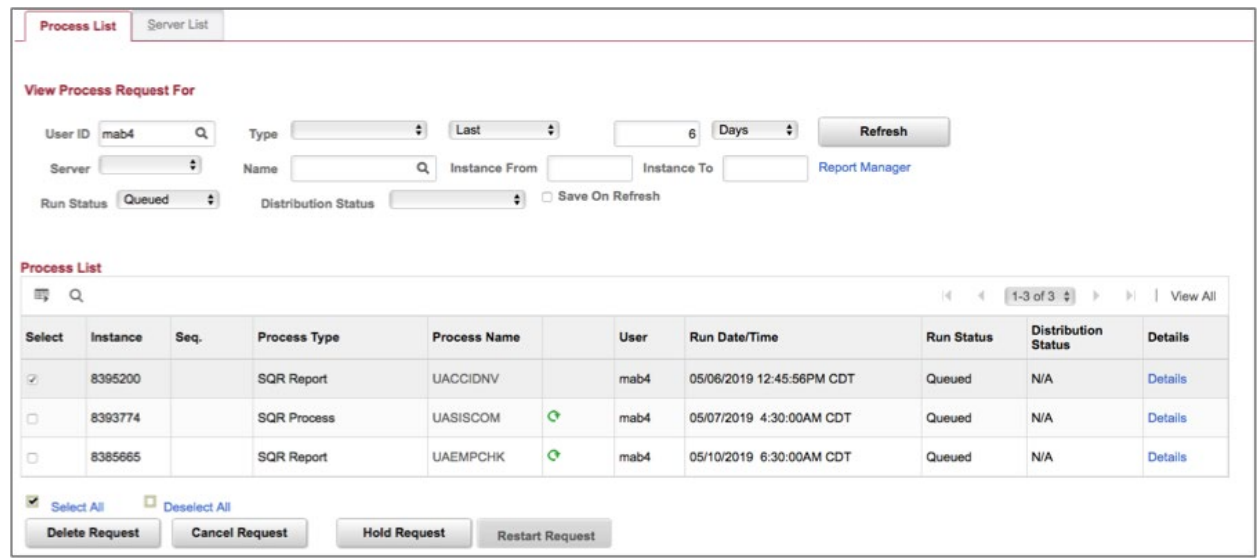

The actions that are available in the Update Process group box depend on your user authorizations and the current status of the request. This group box is available only if you have the security to update the selected request.

The option that you select depends on the current run status of the process request. For instance, you cannot cancel a job that has already completed, and you cannot hold a request that is currently processing. The valid actions based on the current status of each process request appear in the following table:

# **UAConnect**<br>Knowledge Center

#### **Query Manager Schedule a Query**

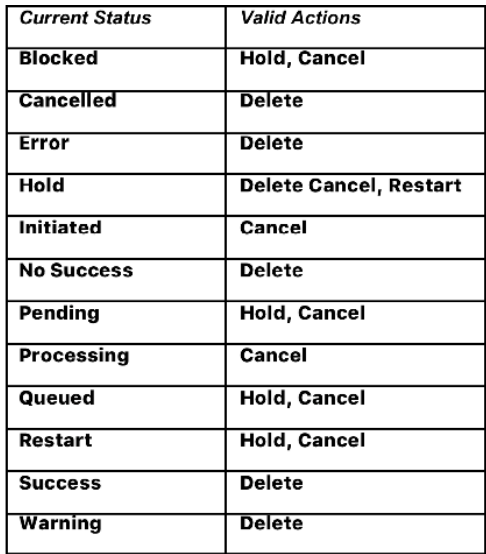